# **Adding Instances to Cluster in** Nagios Log Server 2024

### **Prerequisites**

#### **Existing Cluster**

You will need to have an existing Nagios Log Server cluster before following the steps in this documentation. An existing cluster is one or more instances of Nagios Log server. If you have not yet created a Nagios Log Server cluster then you will need to provision one first, the guides listed below should be referred to.

#### **New Instance**

To add a new instance to a Nagios Log Server cluster you will need to have installed Nagios Log Server on a new Linux machine using the following instructions:

Manual Installation [Instructions](https://answerhub.nagios.com/support/s/article/Nagios-Log-Server-Manual-Installation-Instructions-5ff70bcc) For Nagios Log Server

You can also use one of our virtual machines that come with Nagios Log Server already installed:

Nagios Log Server VMware To VirtualBox [Conversion](https://answerhub.nagios.com/support/s/article/Nagios-Log-Server-Conversion-for-VirtualBox-29f23217)

The steps in this document apply whether you are using a fresh install or one of our virtual machines. Note: In the guides above, do not follow any of the Final Installation Steps, please follow this documentation as the steps are different.

#### **Cluster ID**

You will need to have on hand the IP address or host name of an existing instance in the cluster as well as the Cluster ID. The Cluster ID can be found under Admin > System > Cluster Status from any existing instance in the cluster.

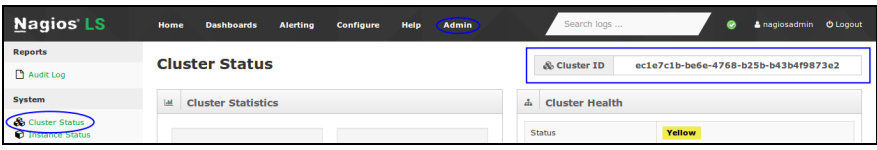

### Nagios

[www.nagios.com](http://www.nagios.com/)

© 2024 Nagios Enterprises, LLC. All rights reserved. Nagios, the Nagios logo, and Nagios graphics are the servicemarks, trademarks, or registered trademarks owned by Nagios Enterprises. All other servicemarks and trademarks are the property of their respective owner. Page: 1

## Adding Instances to Cluster in Nagios Log Server 2024

### **Add Instance To Cluster**

1. Open your web browser to the the following URL, where <server ip address> is the address of your new Nagios Log Server instance:

http://<server\_ip\_address>/nagioslogserver

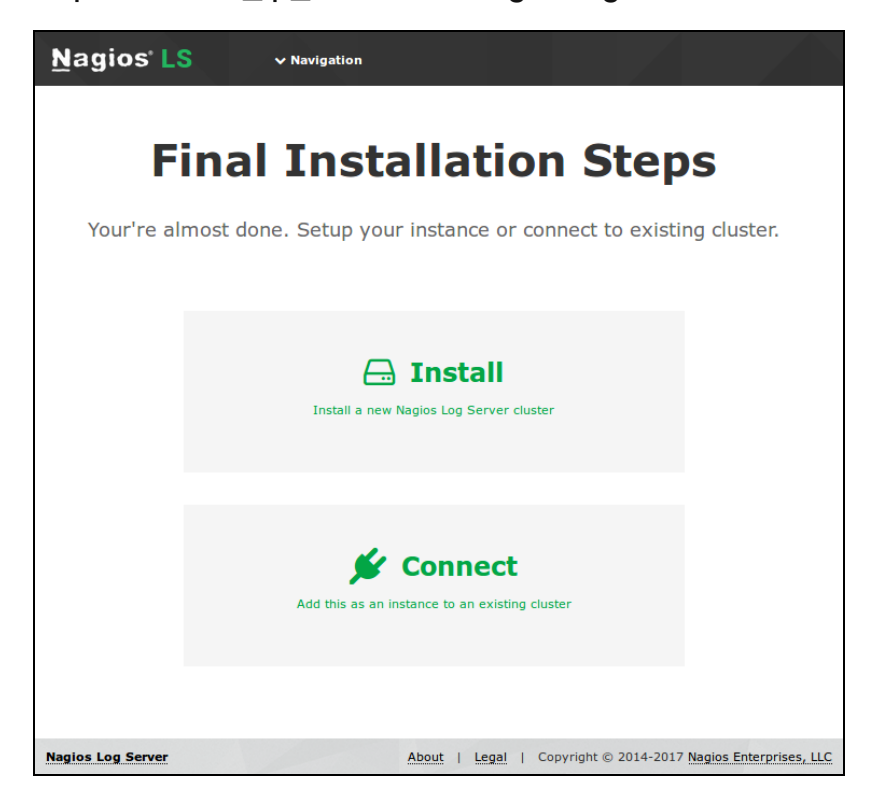

- 2. You will be presented with the Final Installation Steps screen just like this:
- 3. Click Connect to add this instance to an existing cluster.

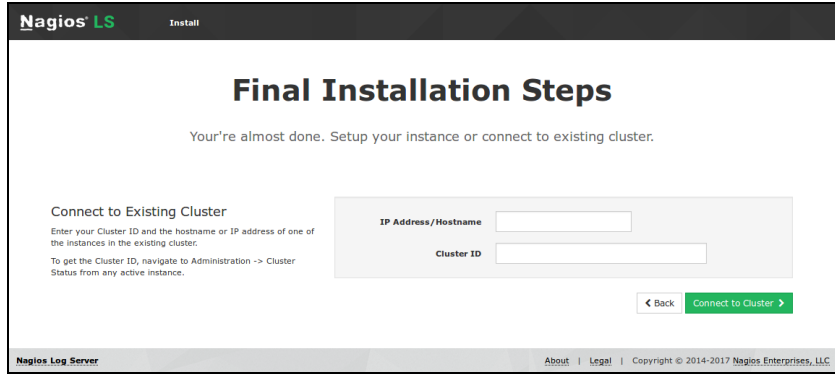

### **Nagios**

[www.nagios.com](http://www.nagios.com/)

© 2024 Nagios Enterprises, LLC. All rights reserved. Nagios, the Nagios logo, and Nagios graphics are the servicemarks, trademarks, or registered trademarks owned by Nagios Enterprises. All other servicemarks and trademarks are the prop-  $\,$   $\rm Page$  :  $2$ erty of their respective owner.

4. You will be presented with a page of two fields that need to be populated before proceeding:

- IP Address/Hostname
	- This is the IP Address or Hostname (DNS FQDN record) of the Nagios Log Server instance you used to look up the Cluster ID
	- If you are using a Hostname, you need to make sure that this instance can resolve the DNS record
- Cluster ID

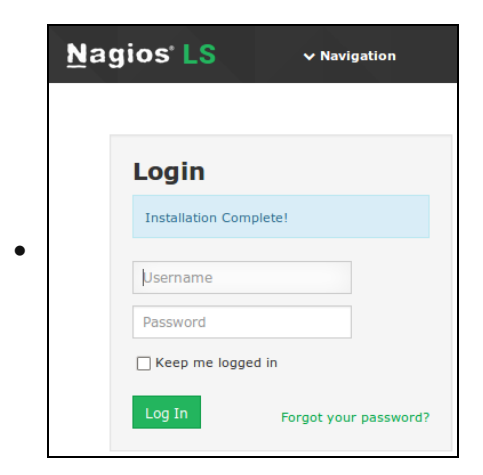

Type the Cluster ID you obtained earlier

5. Once you have entered the required information, click Connect to Cluster.

6. Please wait while the settings are applied to the server, once complete you will be presented with the Login screen with the status of Installation Complete. Type the username and password required to login to the Nagios Log Server cluster and then click the Log In button to begin.

### **Nagios**

[www.nagios.com](http://www.nagios.com/)

## Adding Instances to Cluster in Nagios Log Server 2024

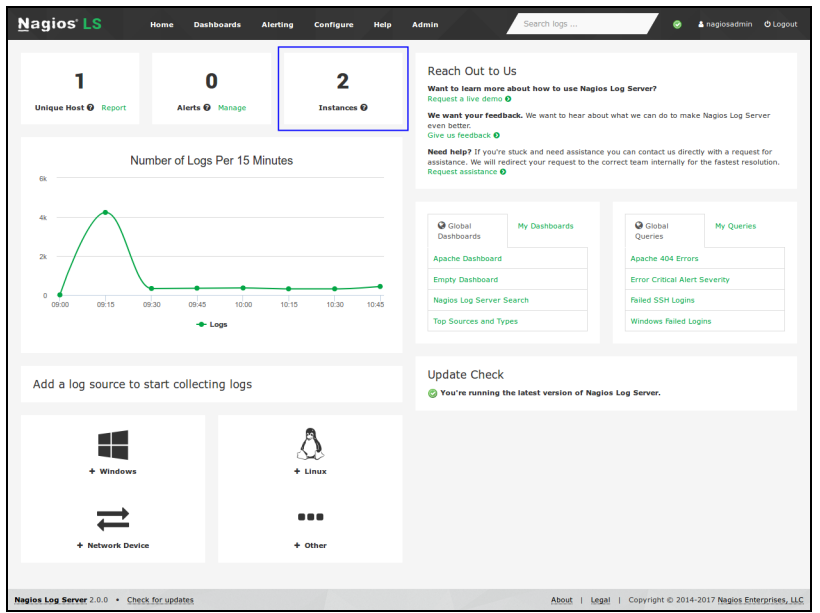

You will be logged into the Nagios Log Server cluster and be placed at the home screen.

This new instance should now be hooked into your Nagios Log Server cluster. On the screenshot to the right you can see that there are 2 instances in the cluster.

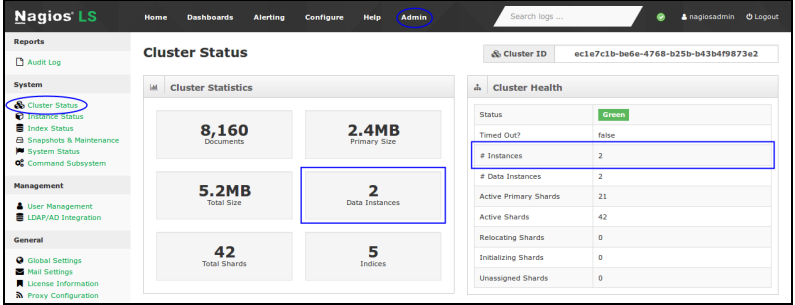

### 7. You can also confirm this by navigating to Admin > System > Cluster Status.

You will notice that this cluster has a Green status. This is a very small cluster and it didn't take long for all the shards to replicate. In a larger cluster it may take some time for all the shards to be allocated and the cluster will remain in a Yellow state until this completes. This is completely normal, if you observe the number in the Unassigned Shards field reducing over time then everything is working as expected. The cluster will return to a Green status when the shard allocation has completed.

#### **Nagios**

[www.nagios.com](http://www.nagios.com/)

## Adding Instances to Cluster in Nagios Log Server 2024

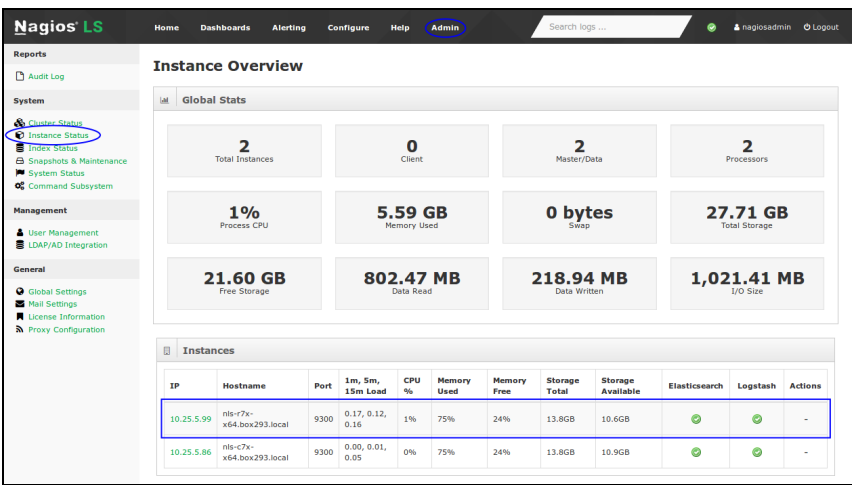

8. Another way to confirm that the instance you added to the cluster is correct can be determined by navigating to Admin > System > Instance Status.

In the screenshot you can see a list of the instances in the cluster.

The highlighted instance is the one that was just added, confirming it was successful.

### **Nagios**